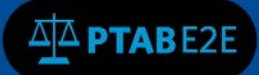

# **Search PTAB**

## **11. Searching in PTAB**

PTAB E2E system currently handles the following types of AIA Review Cases:

- Inter Partes Review (IPR)
- Post Grant Review (PGR)
- Covered Business Method Patents (CBM)
- Derivation AIA Review (DER)

The PTAB E2E Search Tool allows searching the metadata of all files and documents stored in the PTAB document repository without having to log into PTAB E2E. See Figure 1 below.

#### **11.1.1 Initiating a Search using the PTAB E2E Search Tool**

- 1. Fill in any of the first four fields with search terms (AIA Review Number, Patent Number, Application Number and/or Party name). **NOTE: At least one of these four fields must be filled in to perform a search**.
- 2. Click on "I'm not a robot" box. Follow the instructions from the CAPTCHA prompt.
- 3. Click on "Search"

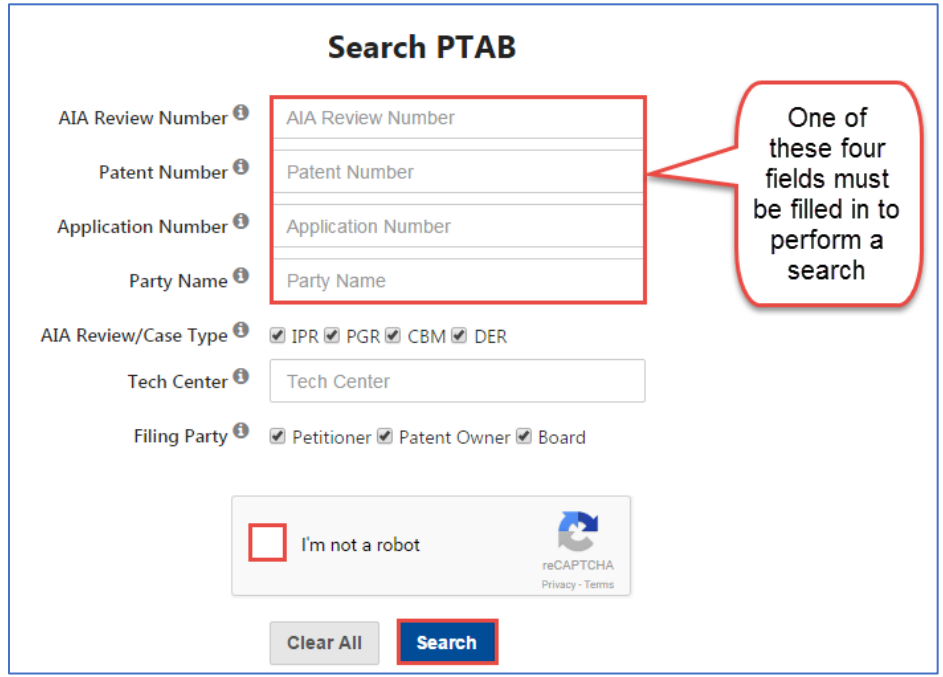

#### **Figure 1: Search window on PTAB Home screen**

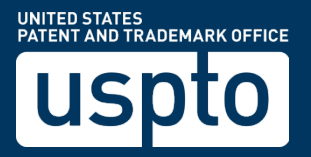

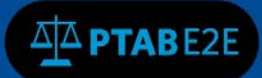

### **11.1.2 Alternate Search Option**

Searches can also be conducted by clicking the "Search" option on the top menu bar. See Figure 2 below.

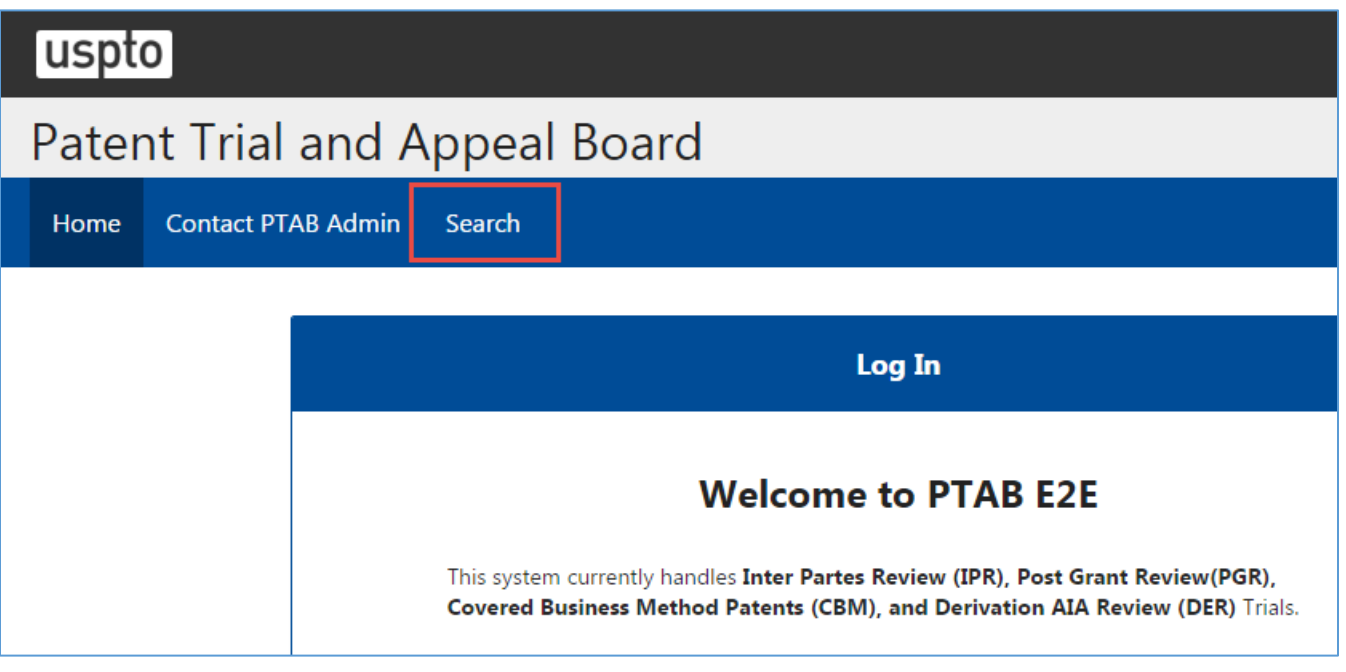

**Figure 2: Search option on PTAB Home screen**

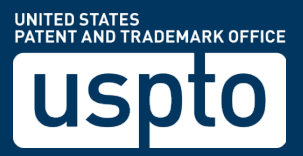

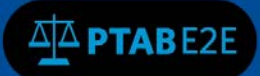

#### **11.2 Reviewing the Search Results**

The search results can be viewed in either AIA Review view (listing each of the cases found in the search) or Documents view (listing each of the documents in a separate row for each of the cases found in the search) with AIA Review being the default view when returning search results. Use the slider to toggle between "**AIA Review**" and "**Documents"** to switch between the two views.

The returned search results view (displayed in AIA Review view by default) shows cases with the metadata matching the specified search terms, as shown in Figure 3 below.

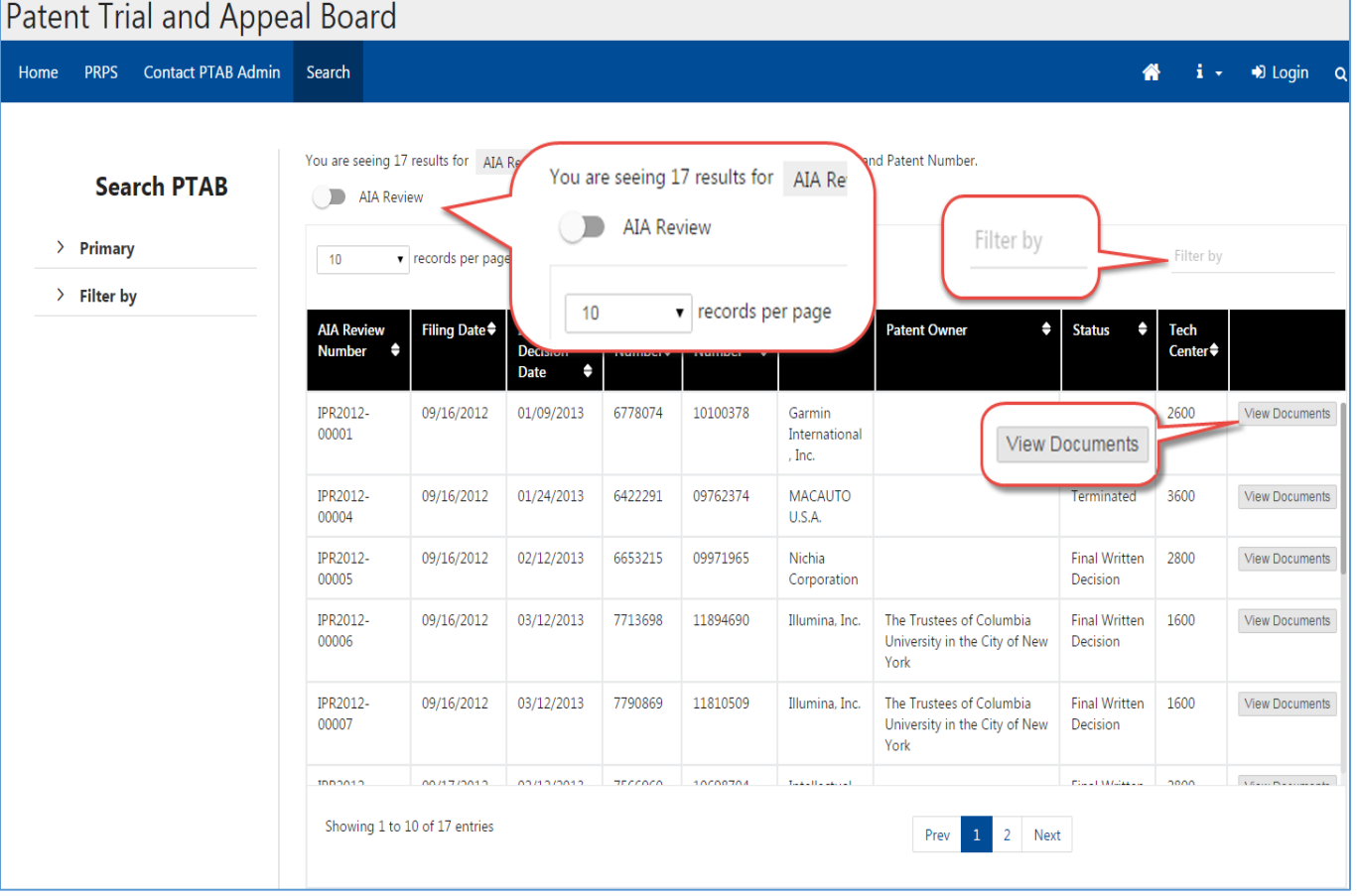

#### **Figure 3: Search results – AIA Review view**

Select the "records per page" field to change the number of records per page displayed. The default is 10 records per page

Click on any column heading to change the sort order of the search results based on that column's data.

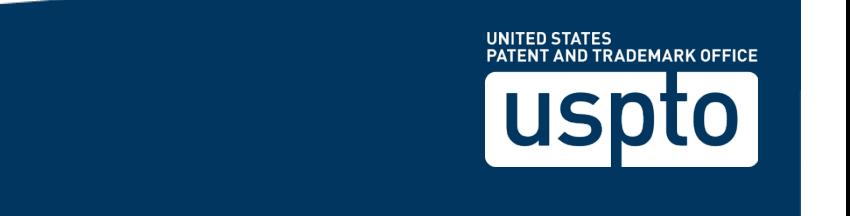

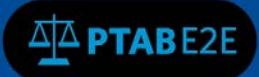

#### **11.2.1 Search Results in AIA Review view**

Click the "**View Documents**" button (Figure 3: Search results view) located in the last column to the right to view the documents associated with that particular case.

#### **11.2.2 Search Results in Documents view**

Click on "Download All" (see Figure 4) to download all metadata associated with that particular search result OR

Click on the hyperlinked Document Title value (see Figure 4) in any case row to view that particular document attached to a case.

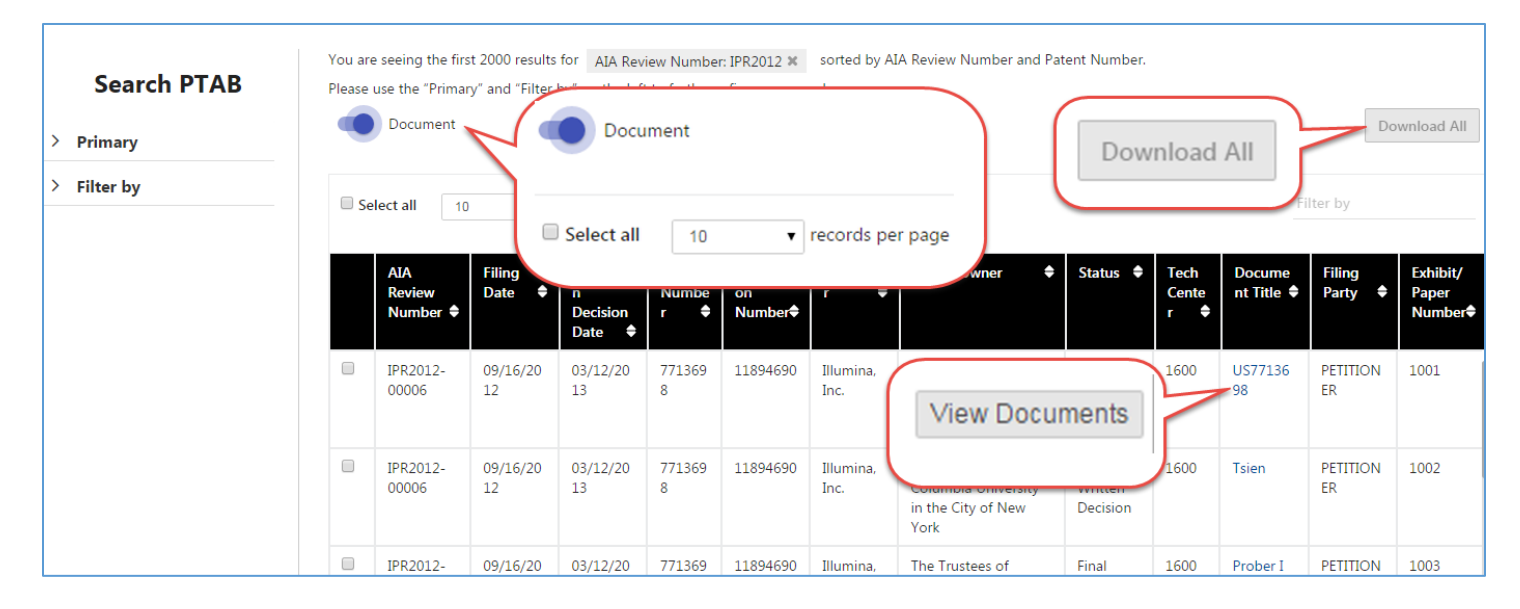

**Figure 4: Search results – Documents view**

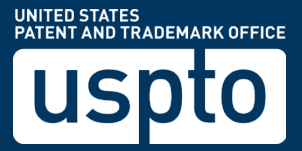

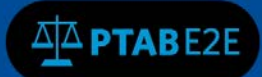

### **11.3 Modifying and/or Filtering the Search Results**

On the left side of the search results window, under the "**Search PTAB**" section, there are expandable menu options called called "**Primary**" and "**Filter by**" as shown in Figure 5 below.

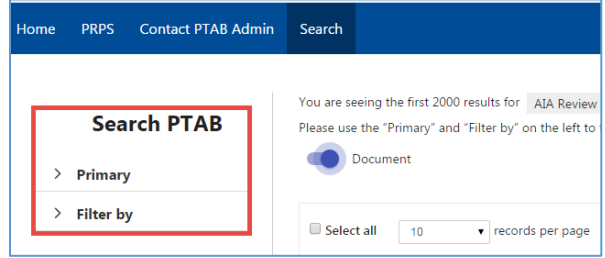

**Figure 5: Additional Search Filters**

Expand the "**Primary"** option in order to modify the current search. See Figure 6 below.

Expand the "**Filter by"** option in order enter additional citeria to narrow the search results further. See Figure 6 below.

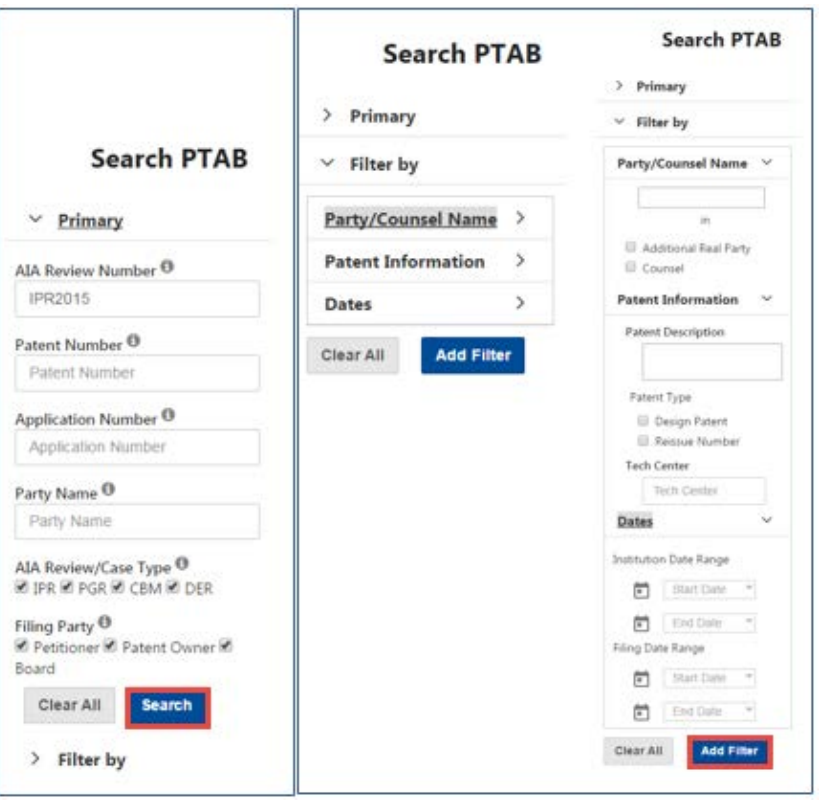

**Figure 6: Modify Search and Filtering Search Results**

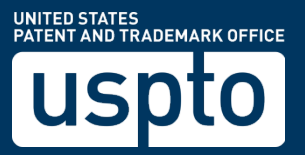